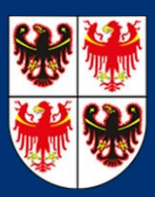

## Richiesta di accreditamento alla piattaforma telematica del Bollettino Ufficiale

GUIDA PER L'INSERZIONISTA

12 dicembre 2022

Regione Autonoma Trentino-Alto Adige/Südtirol Ripartizione II – Enti locali, previdenza e competenze ordinamentali Ufficio del Bollettino ufficiale

Per accedere alla piattaforma telematica del Bollettino Ufficiale tutti gli utenti dovranno effettuare la procedura di registrazione.

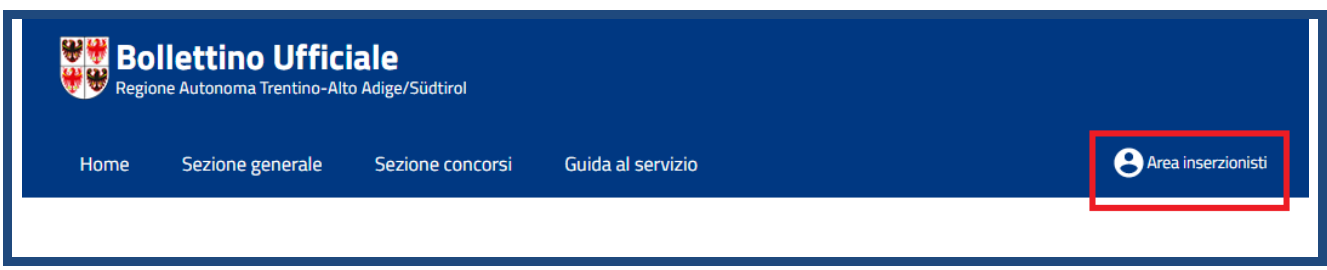

L'utente **non accreditato** può accedere alla procedura di registrazione cliccando in alto a destra sulla scritta "**Area inserzionisti**" oppure al seguente indirizzo: <https://bollettino.regione.taa.it/it/registrazione.aspx>

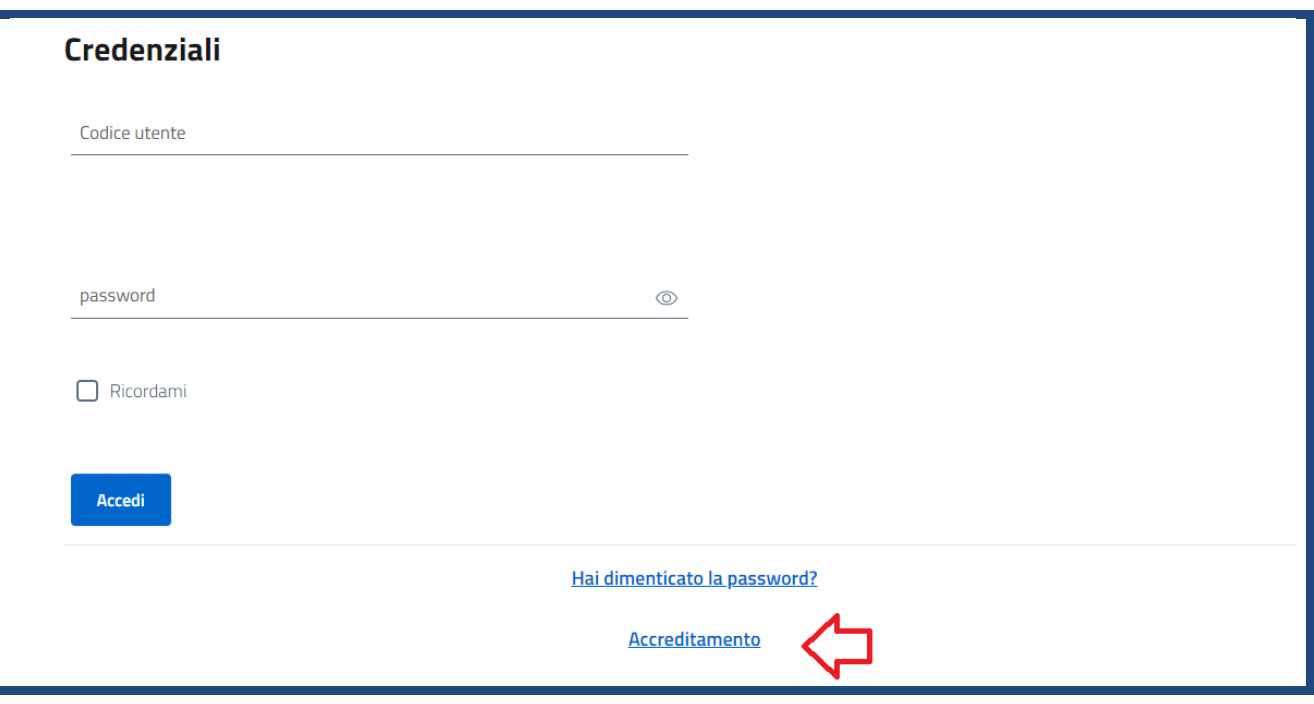

Tutti i campi contrassegnati con (\*) sono campi obbligatori. Finché non vengono compilati non si può procedere.

Nel campo "**Codice utente**" inserire una nuova username a piacere (senza caratteri speciali) che diverrà il nuovo identificativo al sistema. Non viene rilevata la distinzione tra maiuscole e minuscole.

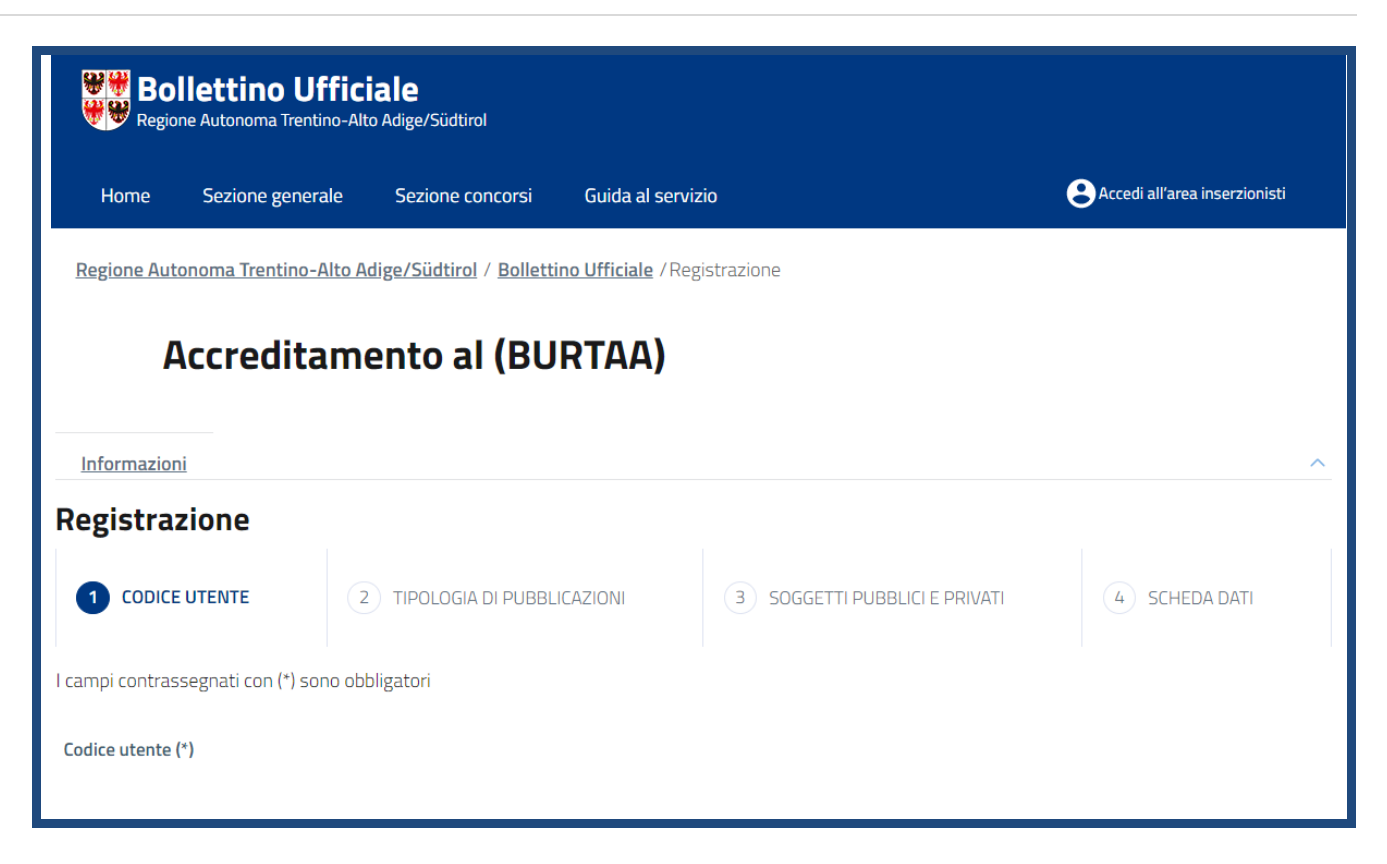

Cliccare su "**Avanti**" per proseguire nella registrazione.

La piattaforma verifica se esiste già un Codice utente e nel caso in cui non risulti già presente si passa alla videata successiva per la scelta della tipologia di pubblicazioni.

Un utente deve effettuare una registrazione per ciascuna tipologia di pubblicazioni, utilizzando un Codice utente diverso. E' possibile utilizzare la stessa password per ciascuna registrazione.

Opzioni elencate:

- **"Atti comunitari, statali, regionali, provinciali e comunali"**
- **"Avvisi legali e bandi di gara"**
- **"Concorsi"**

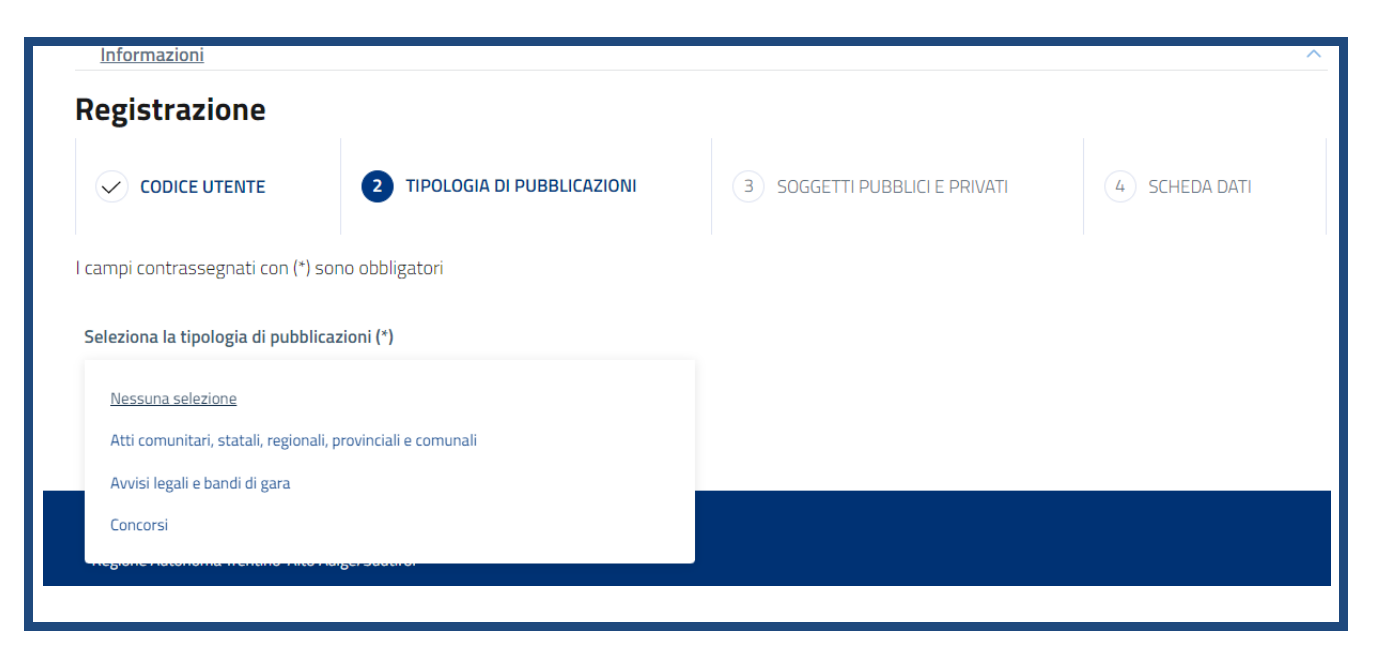

Le prime due opzioni riguardano la Sezione generale mentre la terza opzione riguarda la Sezione concorsi.

I campi da compilare nelle videate successive sono gli stessi per le tre opzioni.

Selezionando ad esempio "**Atti comunitari, statali, regionali, provinciali e comunali**" comparirà il campo "**Raggruppamento per soggetti pubblici e privati**".

Cliccando sulla freccetta del campo si accede all'elenco delle classi di soggetti pubblici e privati abilitati alla pubblicazione sul Bollettino Ufficiale.

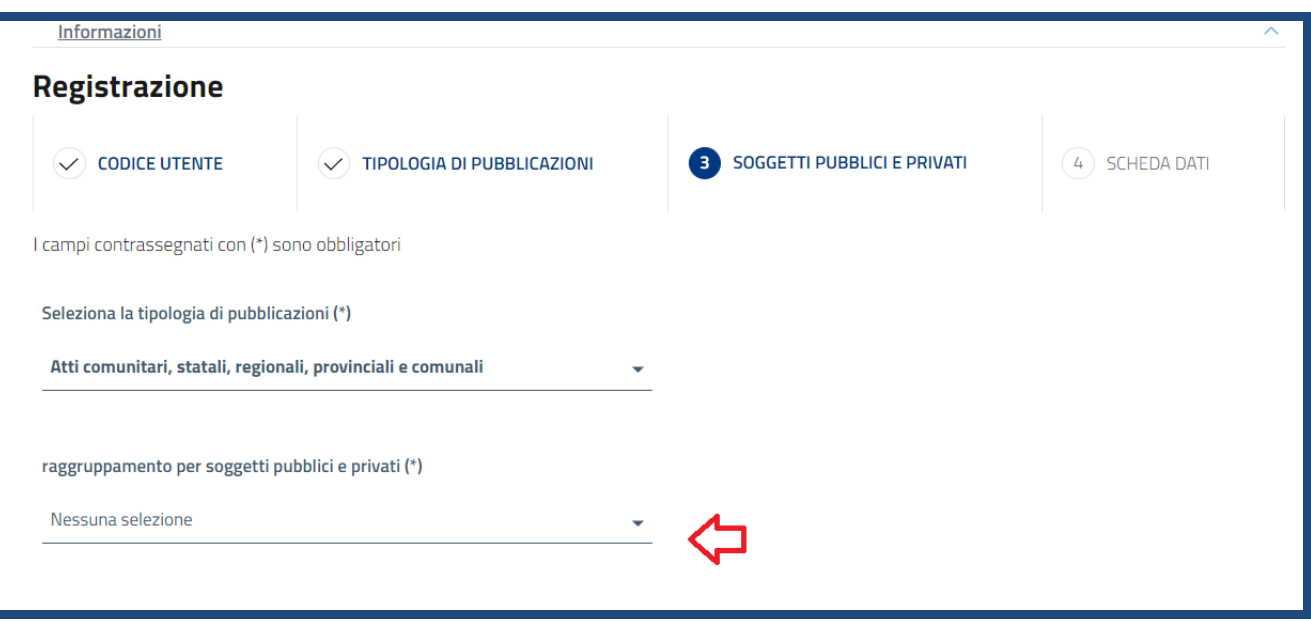

Dopo la scelta della classe è possibile individuare nel campo "**Soggetto pubblico o privato**" il nome del soggetto che richiede la registrazione.

Nell'ipotesi che non sia presente nella lista il nome del soggetto pubblico o privato è necessario contattare l'Ufficio del Bollettino ufficiale nella persona della **sig.ra Donatella Righi** (telefono: 0461/201403).

Una volta selezionato il nome del soggetto seguiranno altri campi da compilare. Si ricorda che quelli contrassegnati con l'asterisco sono obbligatori.

I campi da compilare:

**Denominazione ufficio o studio professionale**: denominazione dell'ufficio o il nome dello studio legale (Studio Legale…, Studio associato…, ecc…)

**Indirizzo ufficio o studio professionale**: indirizzo della sede di lavoro.

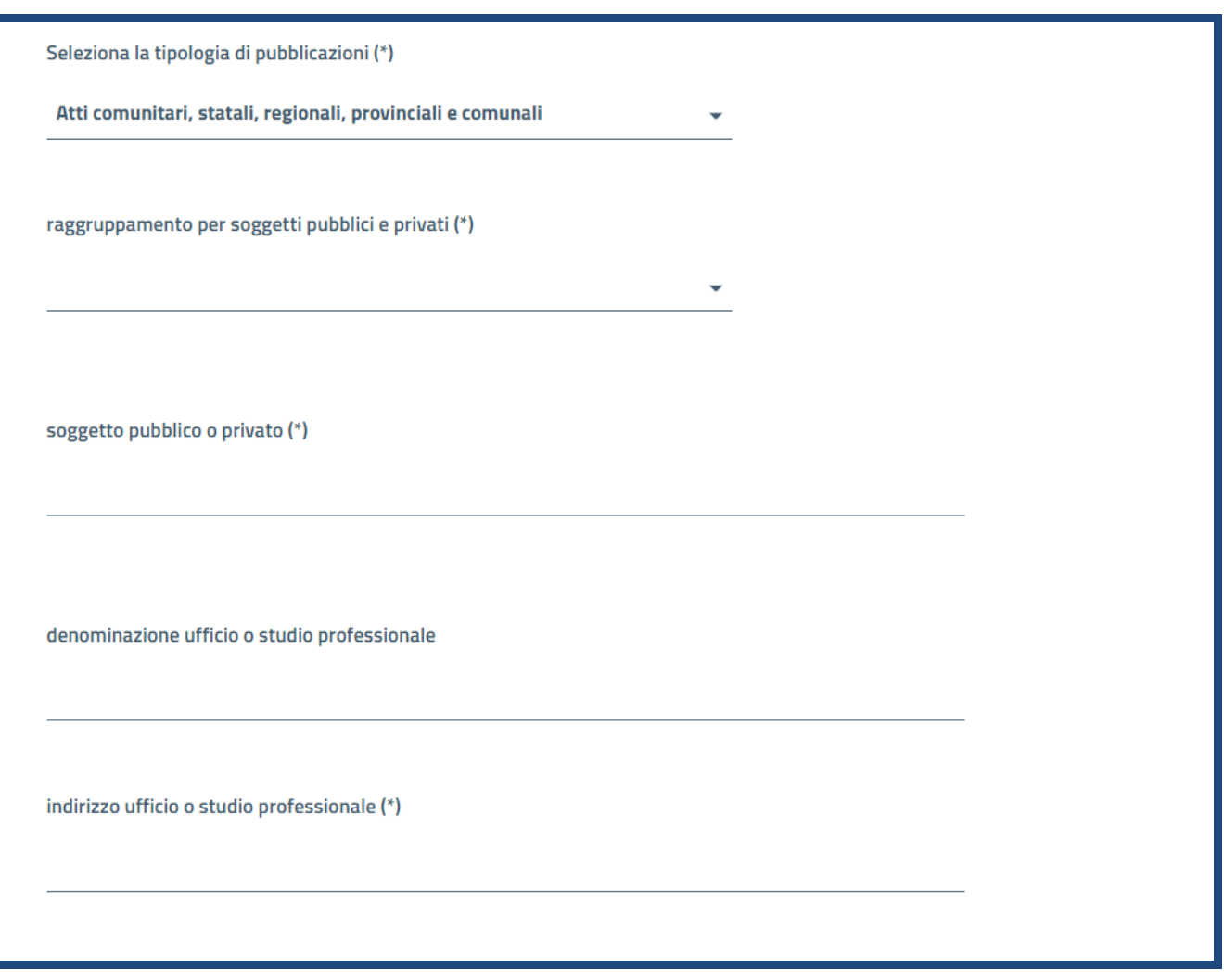

**Telefono ufficio o studio professionale**: numero di telefono della sede di lavoro.

**Email ufficio o studio professionale**: indirizzo email della sede di lavoro.

**PEC ufficio o studio professionale**: inserire in questo campo, se si possiede l'indirizzo PEC della sede di lavoro.

**Nome e cognome**: Nome e cognome di chi si sta registrando.

**Email utente**: indirizzo email di chi si sta registrando. Questo indirizzo verrà utilizzato per completare la fase di registrazione. Se non è corretto o è inesistente la procedura di registrazione non potrà essere completata.

**Password**: scegliere una password a piacere per accedere al sistema.

Spuntare la **casella della privacy** dopo aver preso visione dell'informativa relativa.

**Codice di controllo**: inserire il codice (lettere) che appaiono sopra al campo.

"**Crea nuovo account**": pulsante che permette di procedere con la registrazione dell'utente.

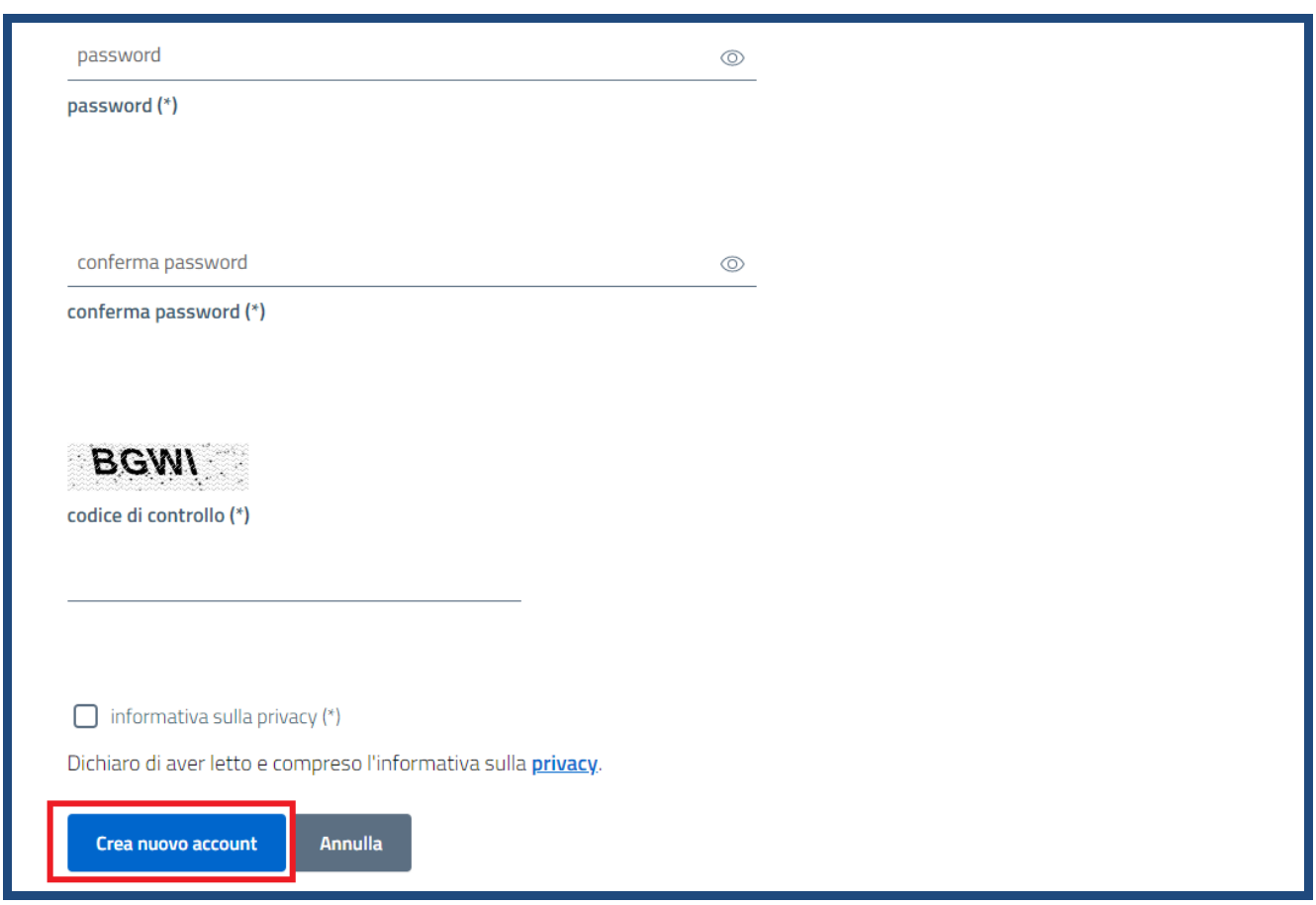

A fine procedura verrà visualizzata la seguente schermata:

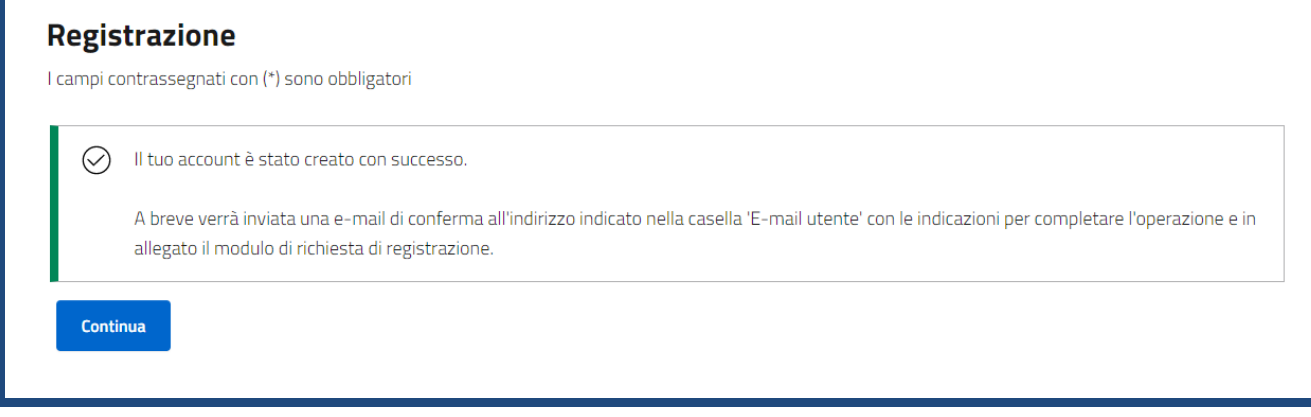

La fase di registrazione non è ancora terminata.

Controllare la propria casella email per visualizzare la posta elettronica proveniente da [bollettino@regione.taa.it](mailto:bollettino@regione.taa.it).

Aprire la email, leggere il contenuto e scaricare il modulo da compilare per ultimare la fase di registrazione.

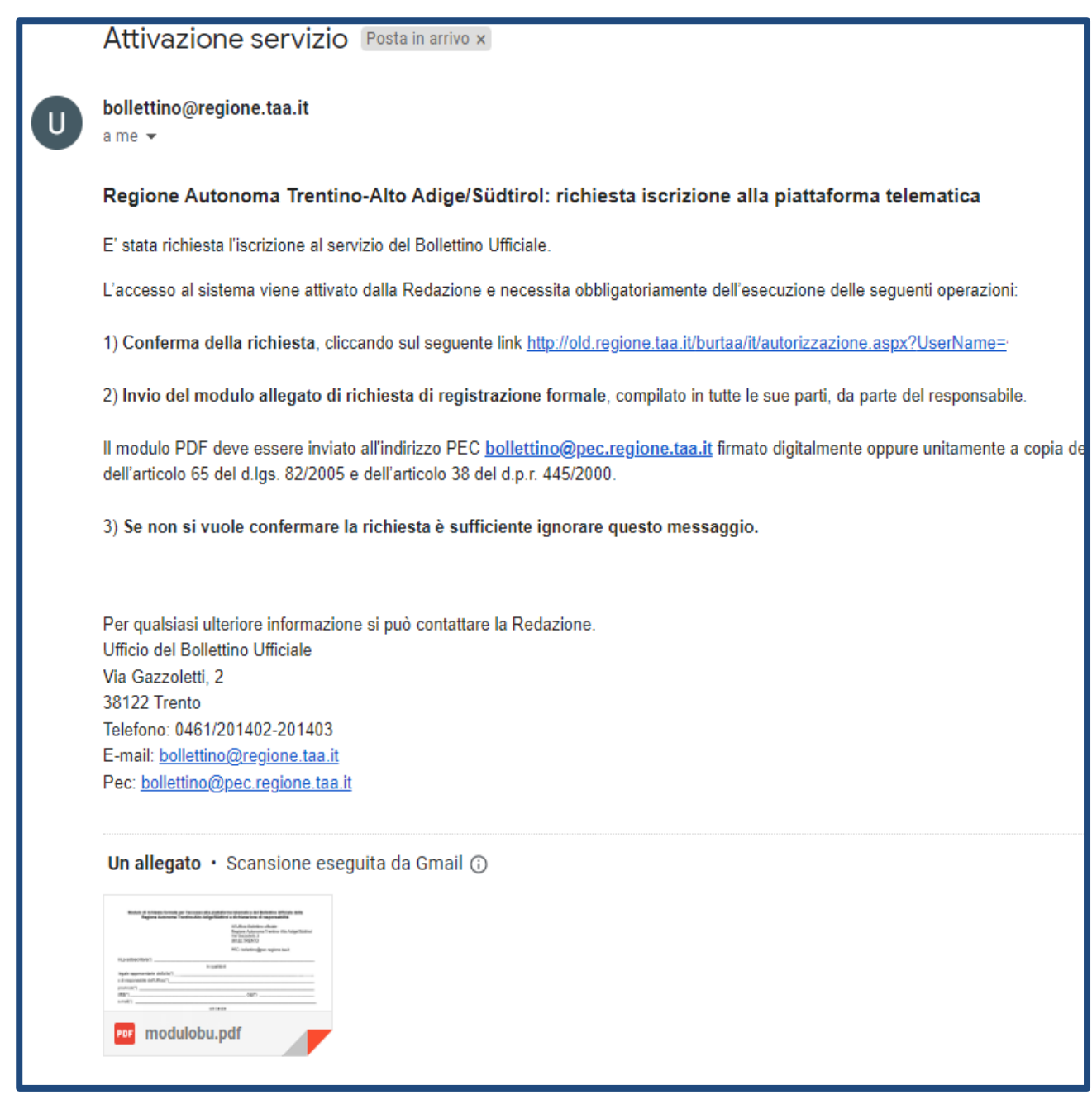

Nella email viene chiesto di confermare la richiesta di registrazione cliccando sul link nella stessa riportato al punto 1).

La procedura poi visualizzerà la seguente schermata:

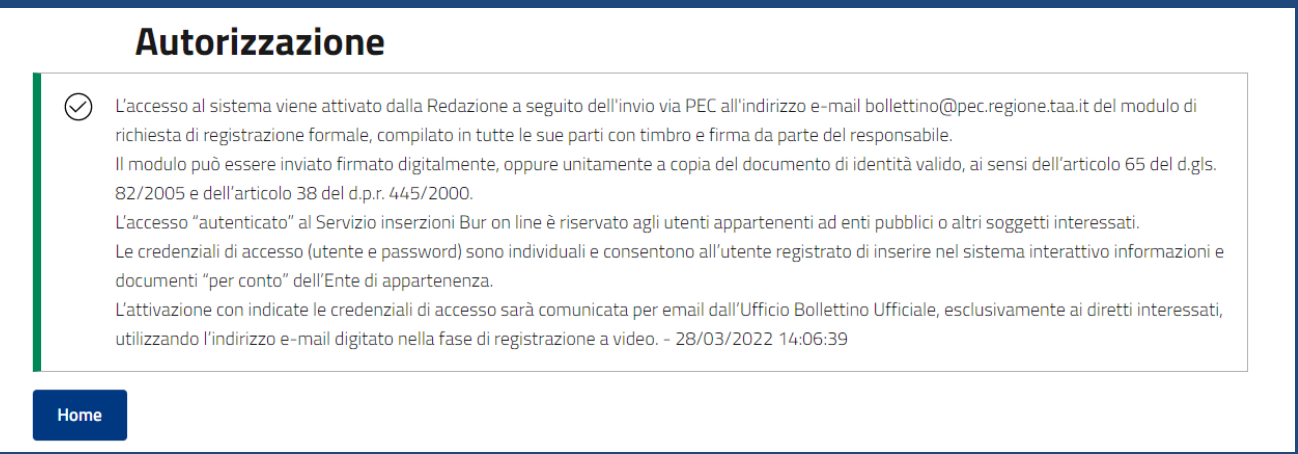

Il punto 2) dell'email riguarda invece il modulo PDF allegato che deve essere compilato nelle sue parti, "firmato digitalmente" e trasmesso all'indirizzo PEC [bollettino@pec.regione.taa.it](mailto:bollettino@pec.regione.taa.it) oppure sottoscritto con firma autografa e trasmesso sempre all'indirizzo PEC [bollettino@pec.regione.taa.it](mailto:bollettino@pec.regione.taa.it) unitamente a copia del documento di identità valido, ai sensi dell'articolo 65 del D.L. n. 82/2005, richiamato dall'art. 38 commi 2- 3 del D.P.R. n. 445/2000.

Se un utente si è registrato in entrambe le Sezioni (con Codice utente diverso) è possibile compilare ed inviare un unico modulo PDF per la richiesta di registrazione.

Il Codice utente, l'email dell'utente e l'indicazione relativa alla Sezione cui si chiede la pubblicazione devono essere riportati nel modulo PDF.

L'Ufficio del Bollettino ufficiale prenderà visione delle richieste di registrazione e dopo la verifica dei dati contenuti nel modulo, procederà ad attivare l'utente.

L'attivazione dell'utente, con indicate le credenziali di accesso, sarà comunicata per email proveniente da [bollettino@regione.taa.it](mailto:bollettino@regione.taa.it), esclusivamente ai diretti interessati, utilizzando l'indirizzo email personale digitato nella fase di registrazione come indicato nel seguente messaggio.

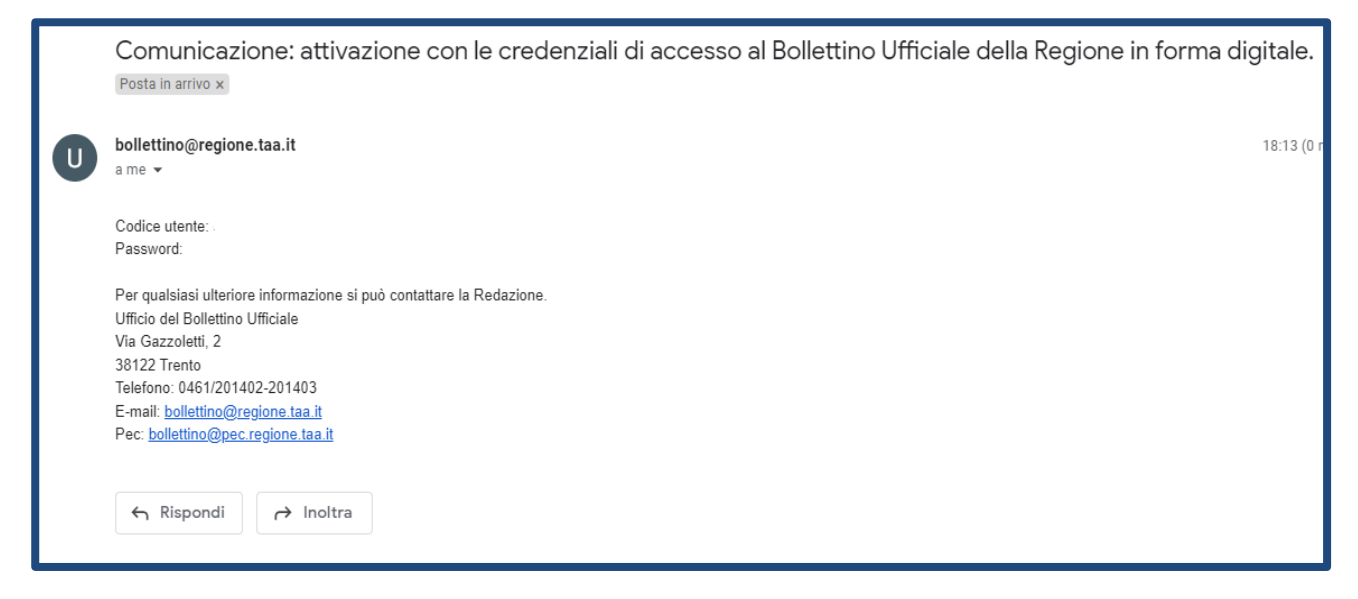

Solo ad avvenuta attivazione l'utente avrà accesso alla piattaforma telematica.

Per qualsiasi ulteriore informazione si può contattare la Redazione.

SEZIONE GENERALE Sig.a TIZIANA BRAGA Tel. 0461/201402 Sig.a DONATELLA RIGHI Tel. 0461/201403

SEZIONE CONCORSI Sig. HELMUTH SCHWARZ Tel. 0461/201400 Sig.a NADIA VISINTIN Tel. 0461/201404